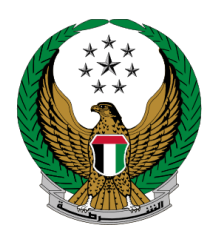

الإمـارات العربيـة المتحـدة<br>وزارة الـــداخـلــيــــــــــة

## **Transfer Vehicle Registration**

# User Manual MOI Service Website

Version Number:2.0

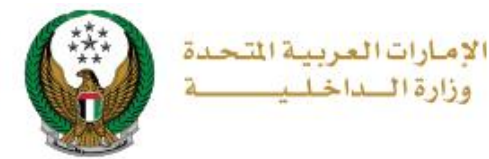

### **1. Access to the Service:**

To add new ownership transfer request, select Transfer Vehicle Registration service from **Vehicles Services** that is related to **Traffic services**, then click on **start service** button.

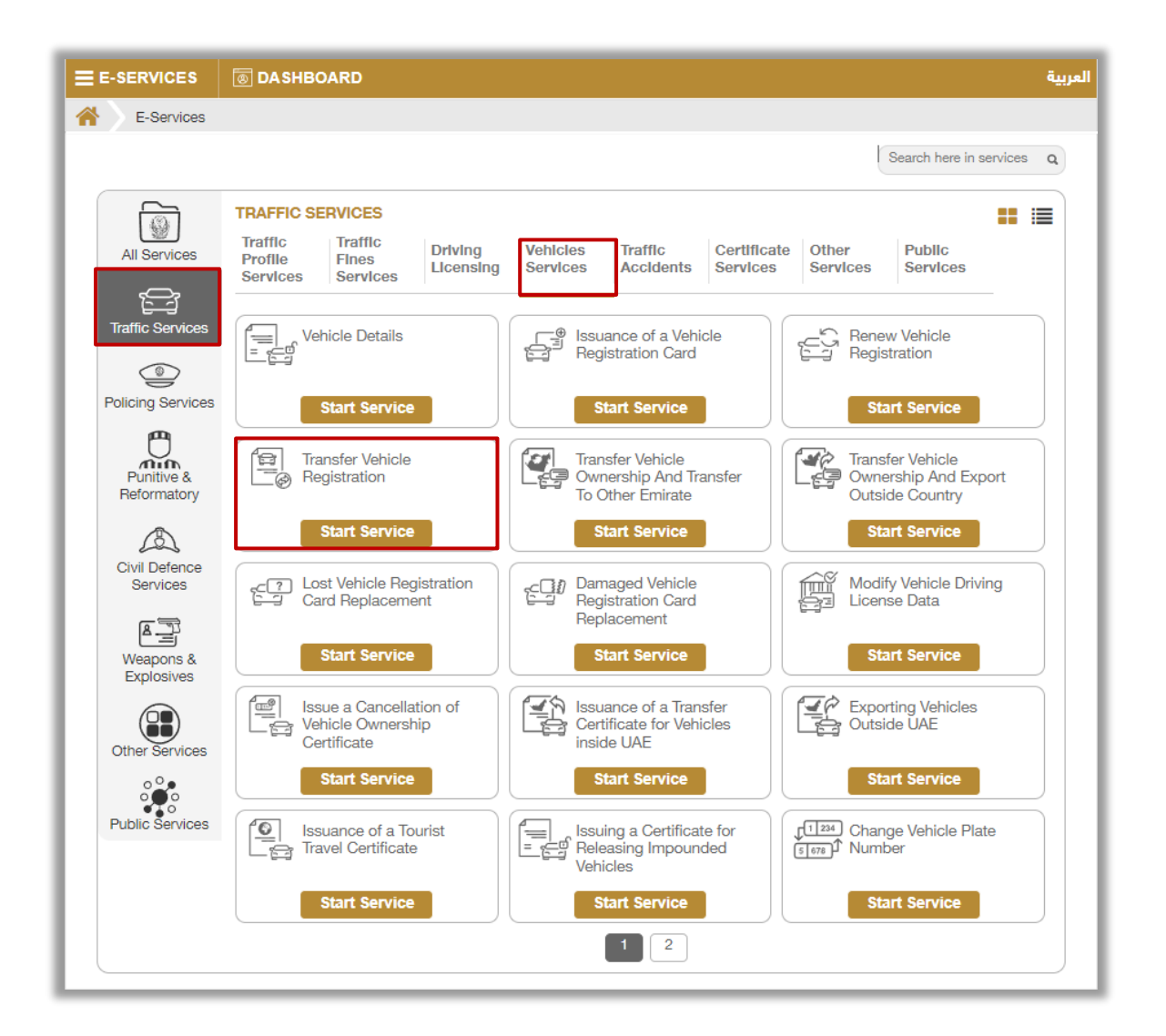

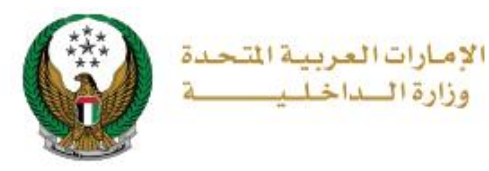

### 1. Select the plate number for the vehicle that you want to transfer its ownership.

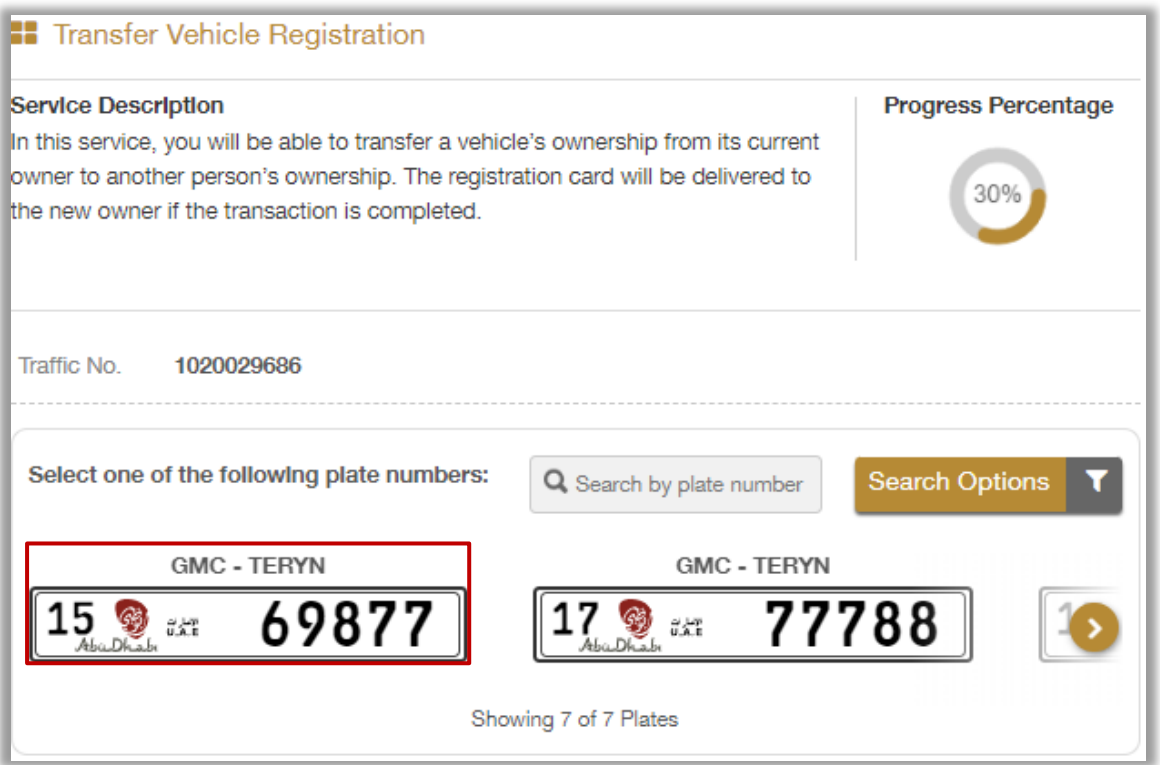

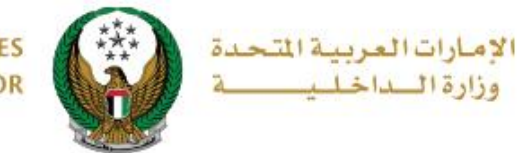

#### 2. Enter required application data then click on **Next** button.

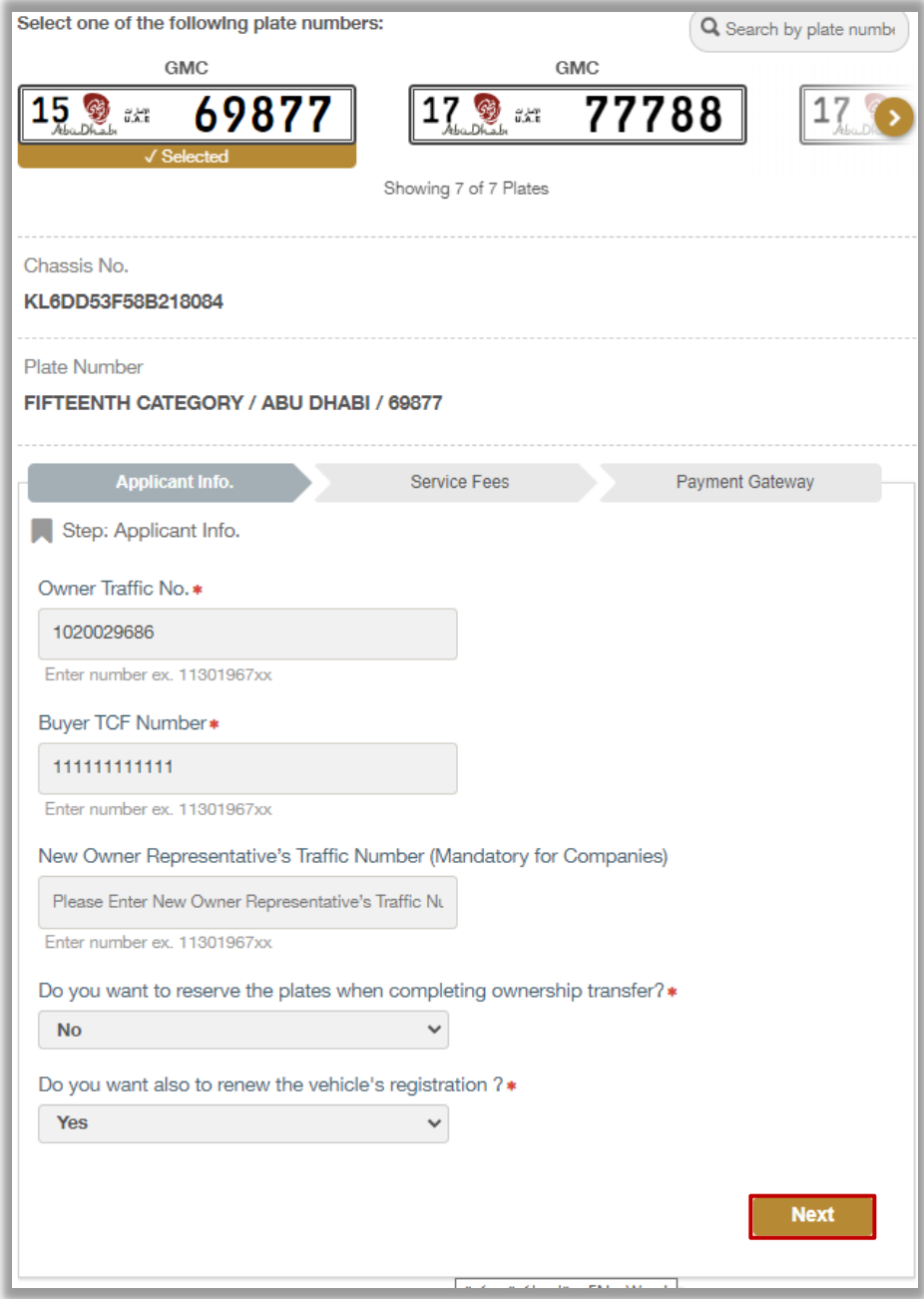

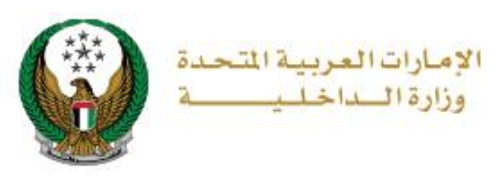

#### 3. The below confirmation message will be displayed before moving to the next step, click **on YES** button to confirm the details of the new owner.

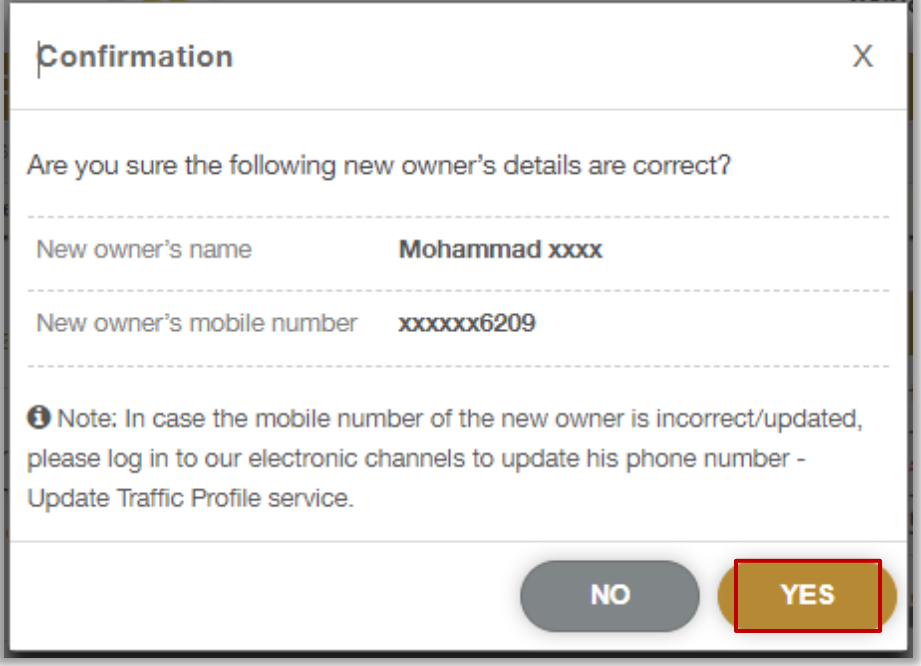

4. Enter the **OTP code** that was sent to both owner and buyer, then click on **Next** button.

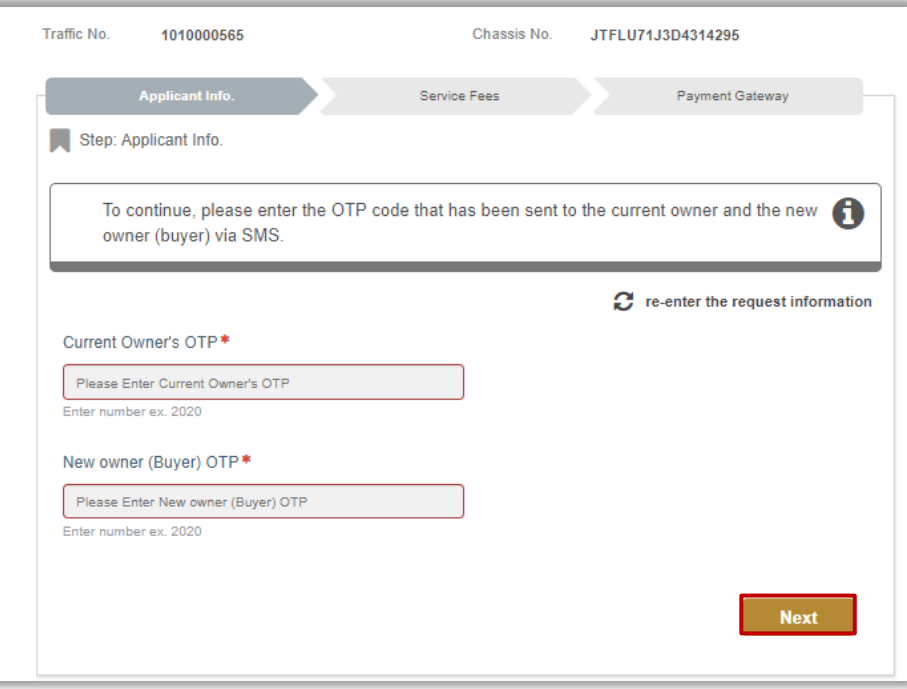

#### Page 5 of 9

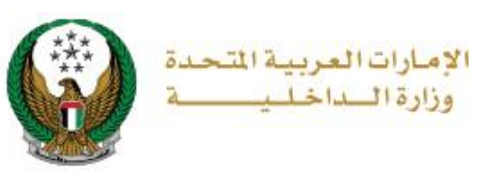

5. Choose plate configuration, either using reserved plates owned by the new owner or issuing a new plate.

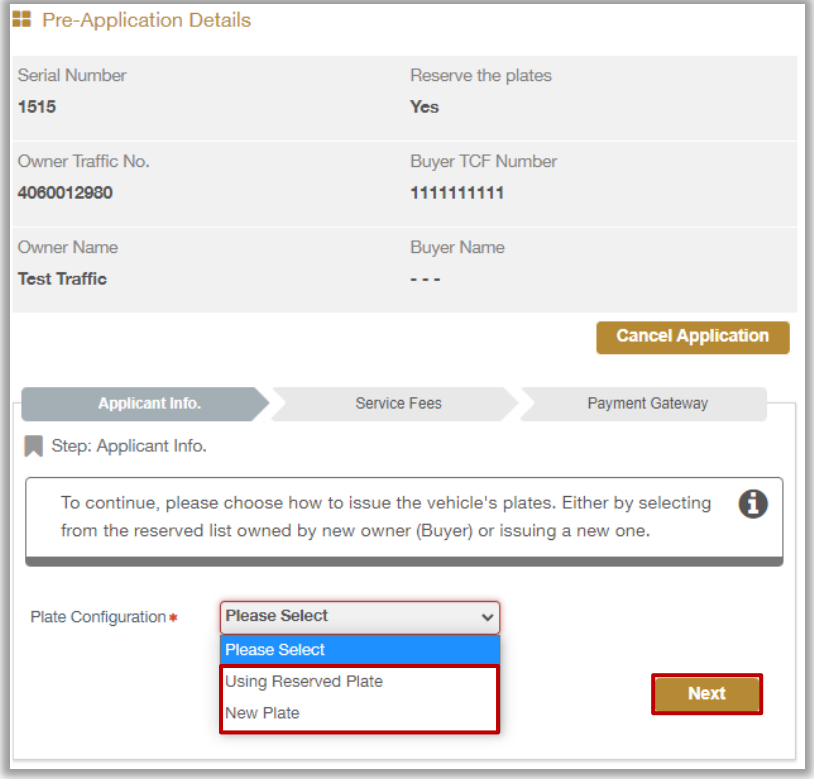

5.1. Enter the required data to select the vehicle plate, then a list of plates will be displayed based on the entered data, choose the vehicle plate to be used by clicking the **select** button and then click on **Next** button**.**

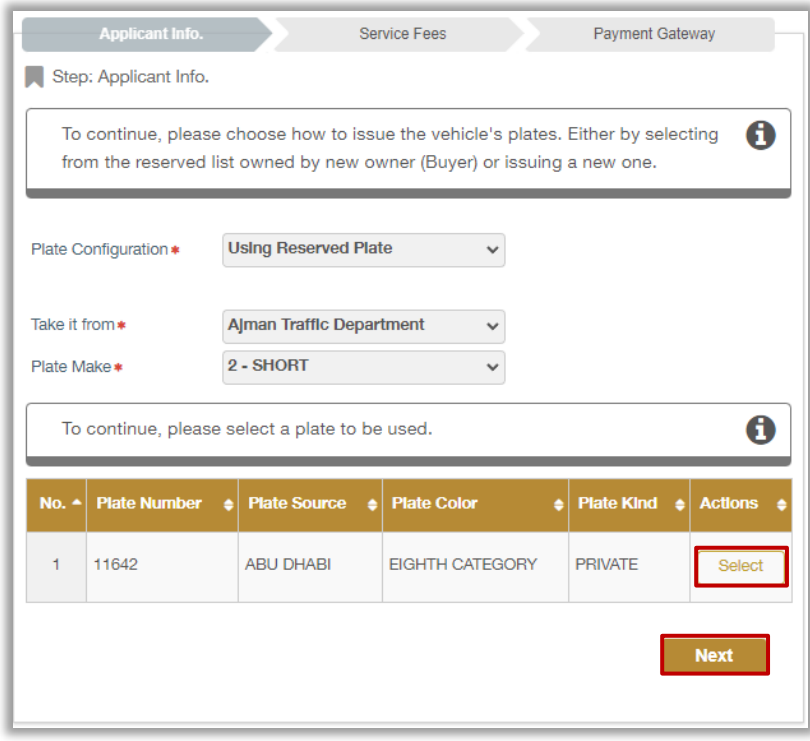

Page 6 of 9

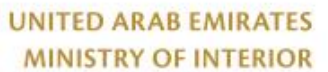

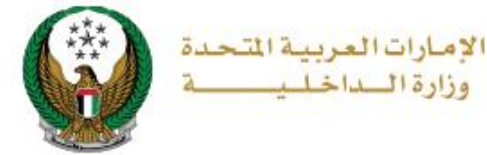

### 6. Details of Service fees and delivery fees will be displayed as shown below, add delivery address details then click on **Next** button.

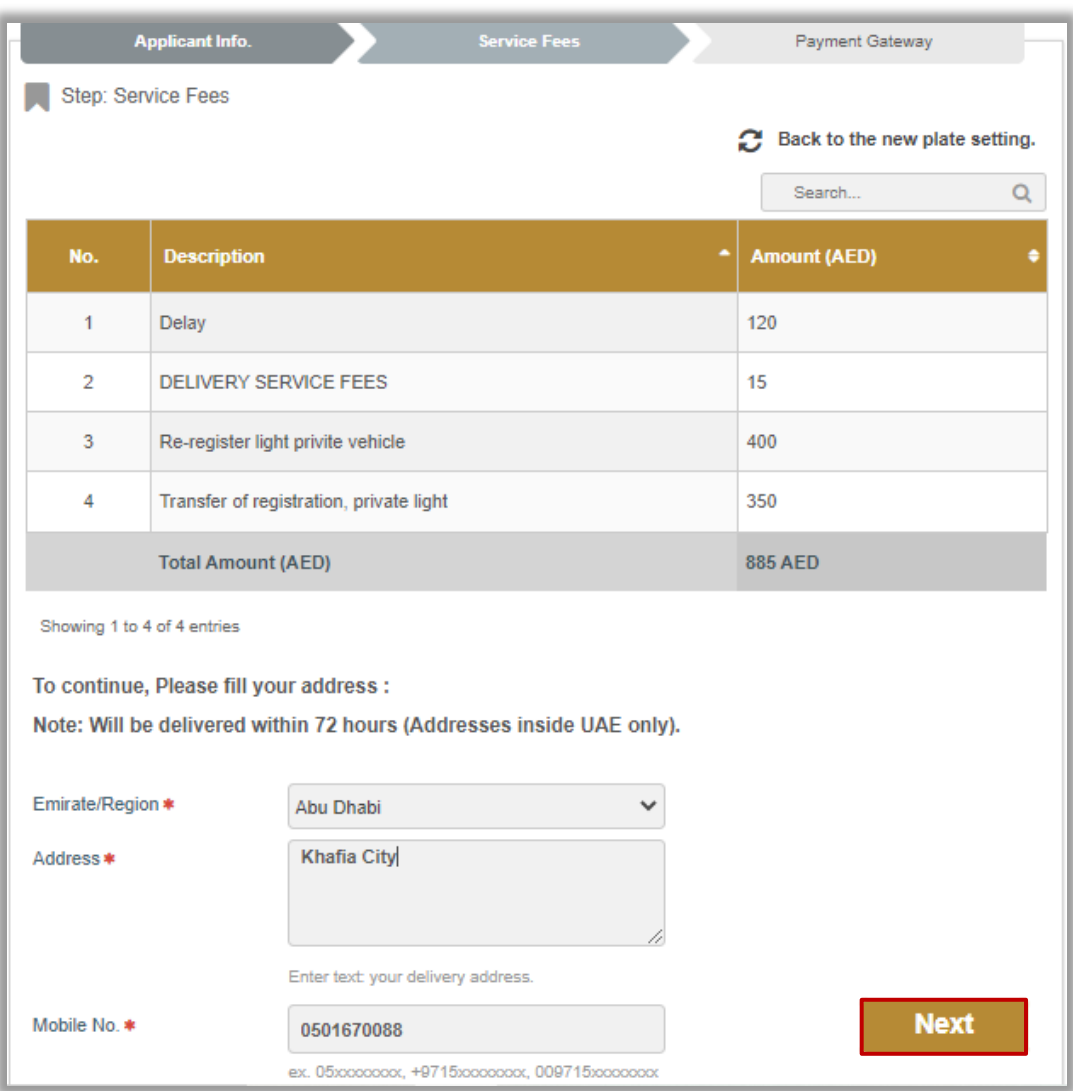

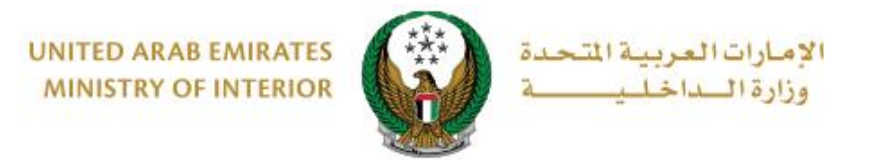

7. Confirm moving to payment gateway by clicking on **YES** button.

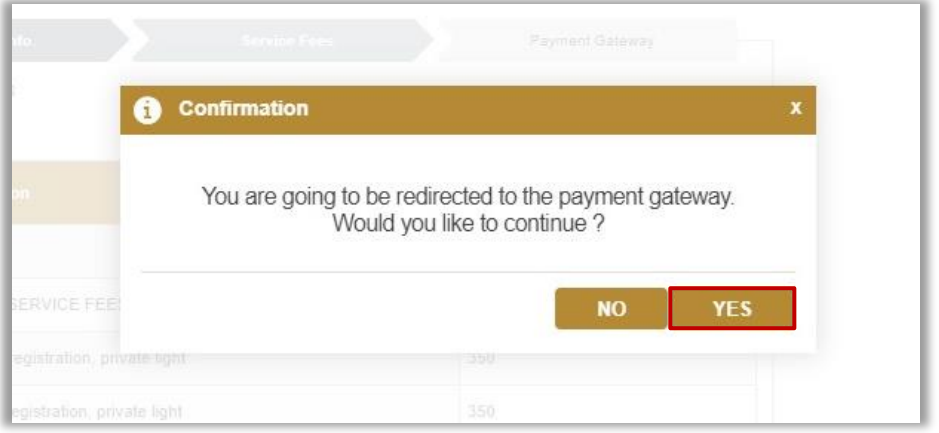

8. You will be redirected to the payment gateway, select the desired payment method, then click on **Pay** button.

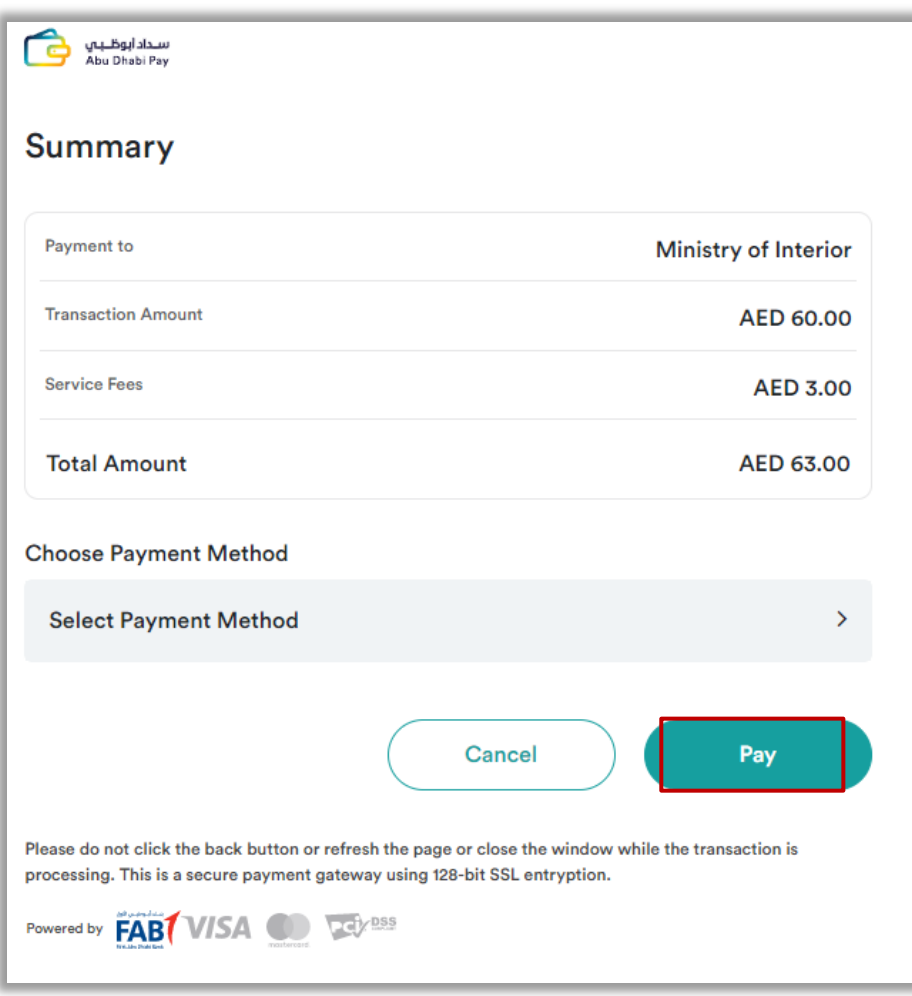

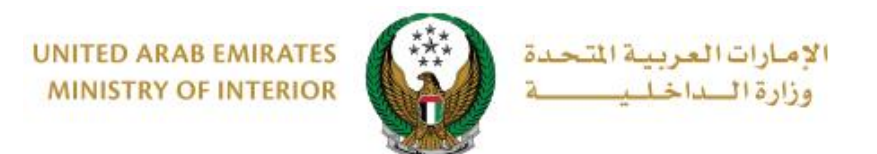

9. You can evaluate your experience in obtaining the service through **Customer Pulse Survey** screens.

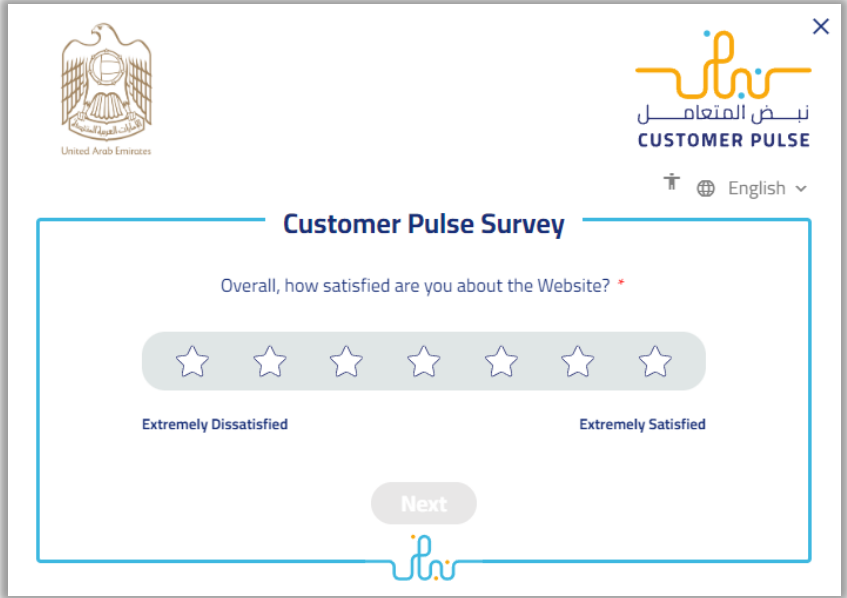

10.Payment has been done successfully, receipt information will be displayed as well as the issued ownership.

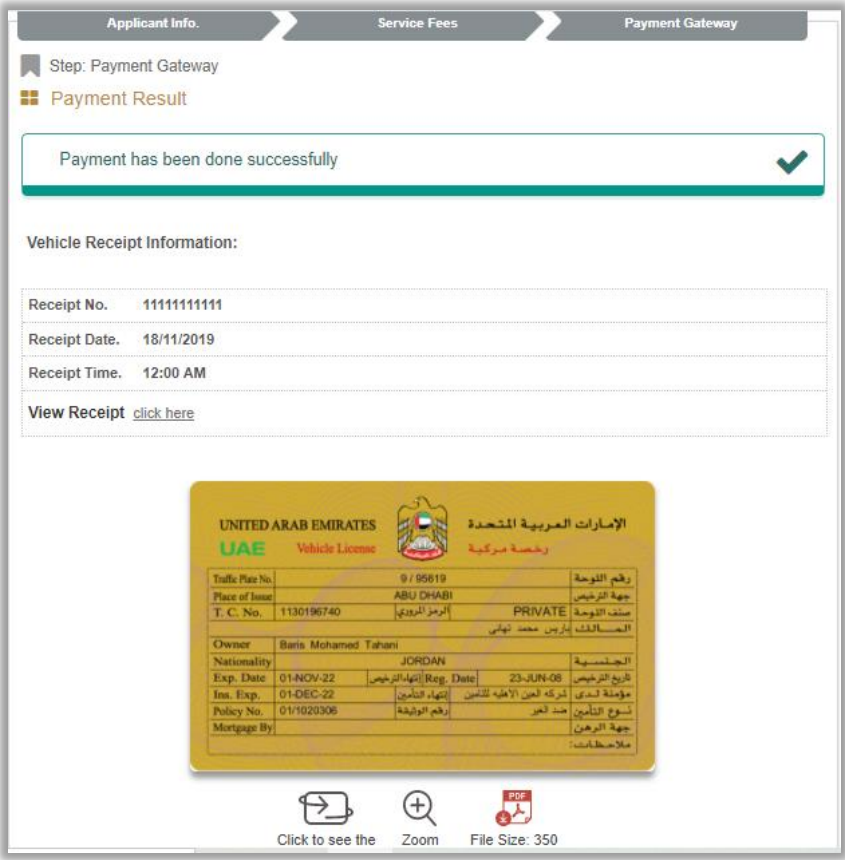

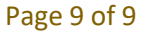